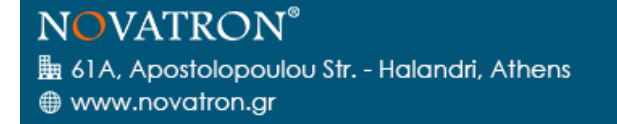

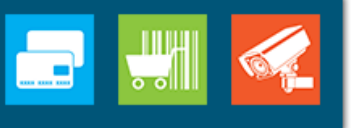

# Oberthur ID-One Cosmo Token οδηγός χρήσης (v3.0).

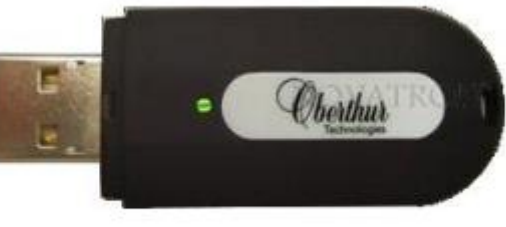

# (R) VI KÔ.  $\mathsf{V}\, \mathsf{F}$

# Περιεχόμενα

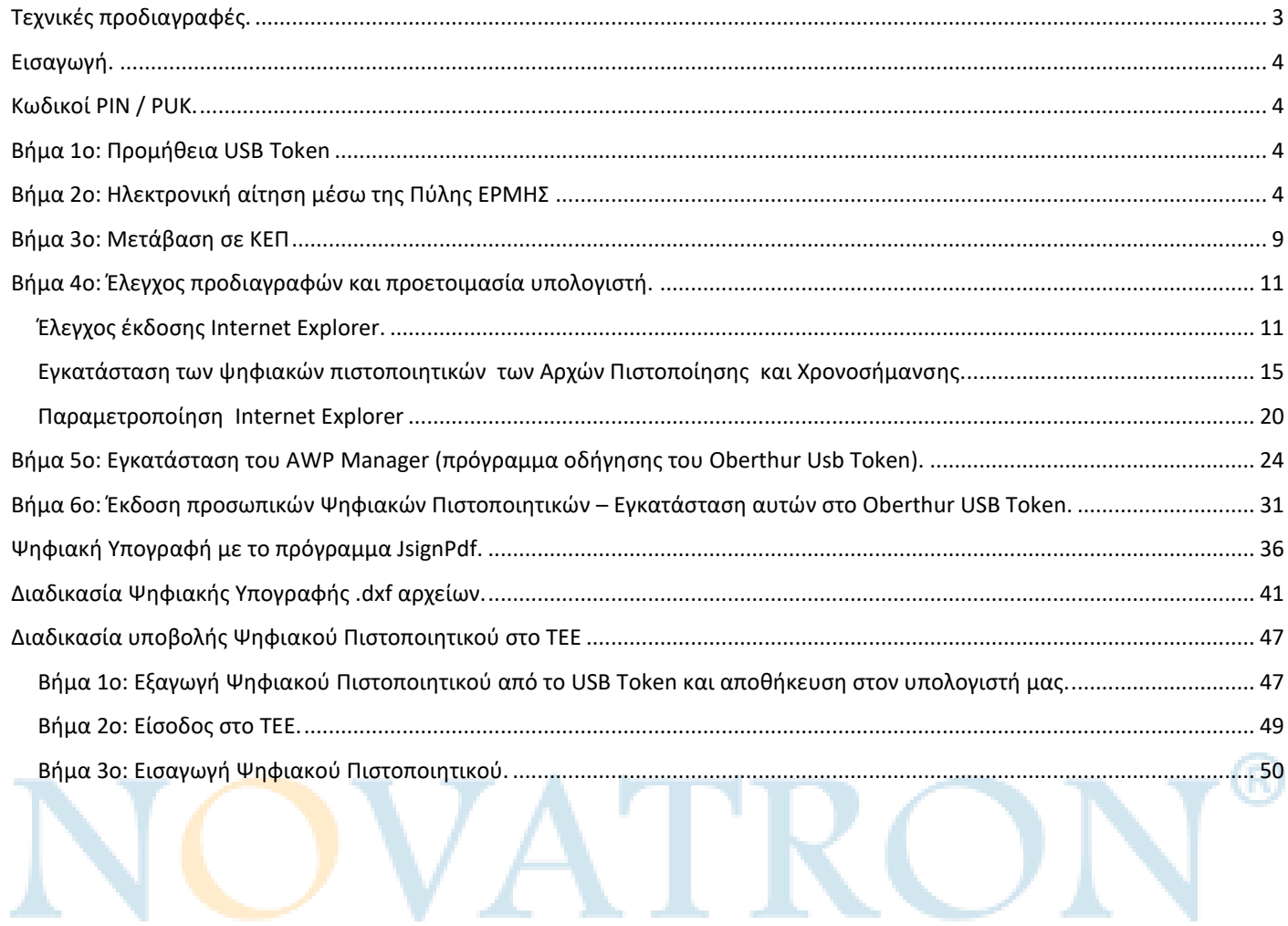

N

<span id="page-2-0"></span>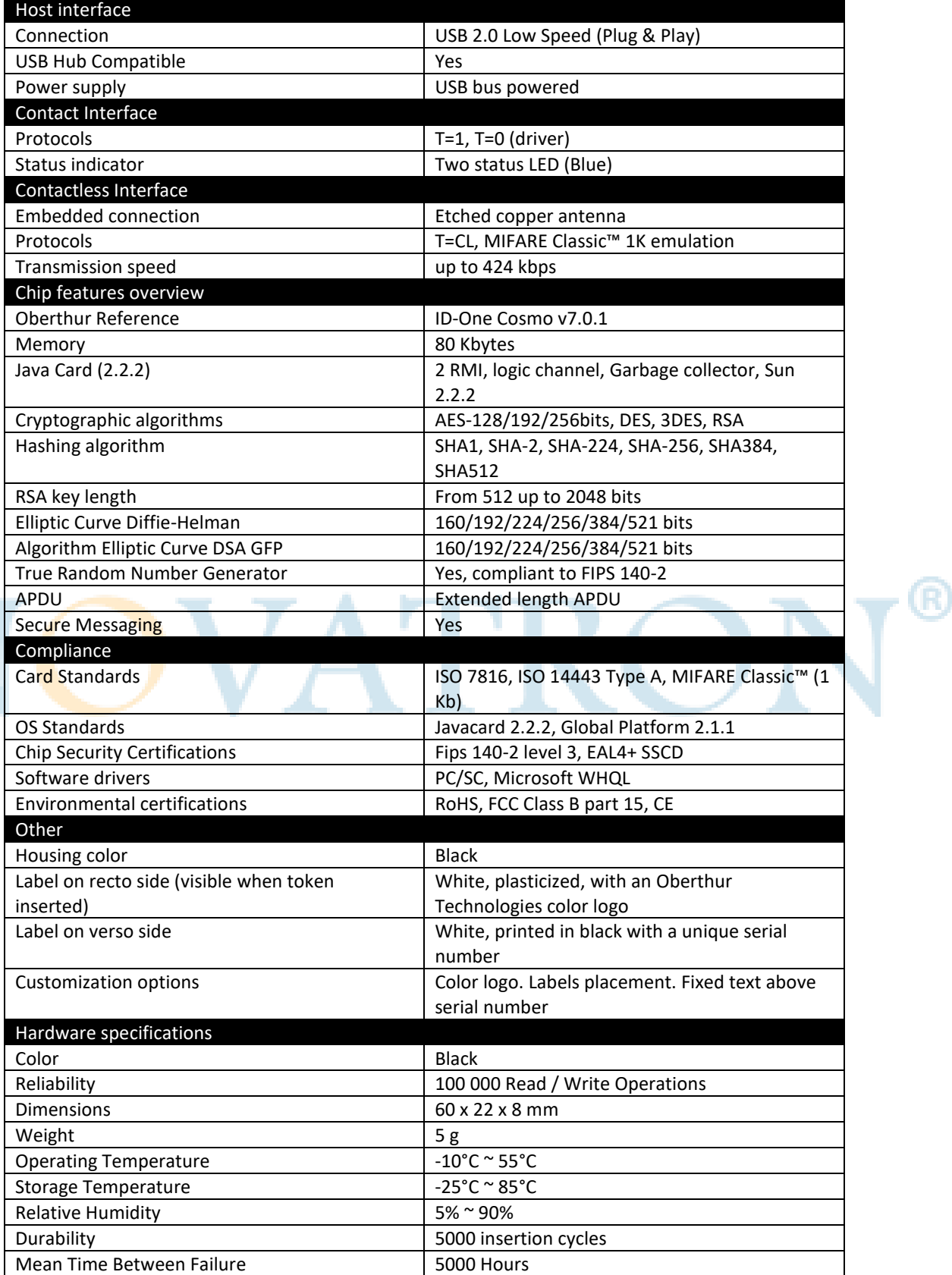

# <span id="page-3-0"></span>Εισαγωγή.

Ο συγκεκριμένος οδηγός περιγράφει τη συνολική διαδικασία της Ψηφιακής Υπογραφής. Το πρώτο που χρειάζεται να κάνει ο ενδιαφερόμενος είναι να προμηθευτεί το USB Token. Έπειτα πρέπει να υποβάλλει ηλεκτρονικό αίτημα μέσω της Πύλης του ΕΡΜΗ, να μεταβεί σε ΚΕΠ ώστε να γίνει η ταυτοπροσωπία και να αιτηθεί την έκδοση των προσωπικών του Ψηφιακών Πιστοποιητικών. Ακολουθεί η εγκατάσταση των απαραίτητων πιστοποιητικών στον υπολογιστή του, η παραμετροποίηση του Internet Explorer και η εγκατάσταση του προγράμματος οδήγησης του USB Token, ώστε να προχωρήσει στην εγκατάσταση των προσωπικών του Ψηφιακών Πιστοποιητικών σε αυτό. Πλέον, με τη χρήση κατάλληλου λογισμικού, θα μπορεί να υπογράψει ψηφιακά και να αποστείλει ή να ανεβάσει τα έγγραφά του όπου απαιτεί η εργασία του, για κάθε νόμιμη χρήση.

# <span id="page-3-1"></span>Κωδικοί PIN / PUK.

Οι παρακάτω κωδικοί είναι οι προεπιλεγμένοι από το εργοστάσιο και συνιστάται να αλλάζονται από τον κάτοχο του Token.

**Token PIN (User Password):** Τέσσερις φορές το εννέα 9999 (μετά από 3 ανεπιτυχείς προσπάθειες κλειδώνει).

**Token PUK (SO Password):** 1234 (μετά από 3 ανεπιτυχείς προσπάθειες κλειδώνει).

# **ΠΡΟΣΟΧΗ: Σε περίπτωση που κλειδώσει και το PIN και to PUK της συσκευής, αυτή δεν μπορεί να χρησιμοποιηθεί πλέον.**

# <span id="page-3-2"></span>Βήμα 1ο: Προμήθεια USB Token

Το Usb Token που θα προμηθευτούμε είναι το Oberthur ID-One Cosmo Token. είναι μία Πιστοποιημένη Ασφαλής Διάταξη Δημιουργίας Ψηφιακής Υπογραφής (ΑΔΔΥ). Εξωτερικά μοιάζει με μνήμη USB Flash. Σ' αυτή τη συσκευή αποθηκεύονται τα ψηφιακά πιστοποιητικά μας.

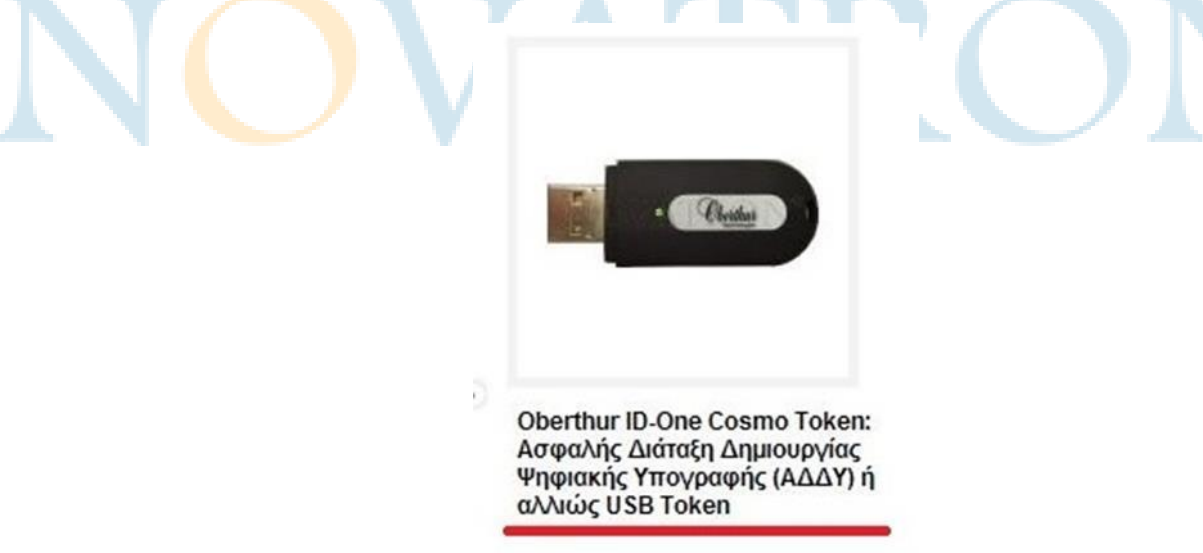

Το Oberthur ID-One Cosmo Token λειτουργεί σε όλα τα λειτουργικά συστήματα αλλά για την εισαγωγή των πιστοποιητικών από την πύλη του **ΕΡΜΗ** χρειάζεται **απαραίτητα** λειτουργικό σύστημα **Windows 7 με Internet Explorer 8, 9 ή 10**.

Μπορούμε να το προμηθευτούμε μέσω της ιστοσελίδας [www.novatron.gr](http://www.novatron.gr/) , επικοινωνώντας με το τμήμα πωλήσεων της εταιρείας στο τηλέφωνο 210 6180 865 ή με φυσική παρουσία στην έδρα της στο Χαλάνδρι, Ι. Αποστολοπούλου 61Α, Τ.Κ.: 15231, Χαλάνδρι.

# <span id="page-3-3"></span>Βήμα 2ο: Ηλεκτρονική αίτηση μέσω της Πύλης ΕΡΜΗΣ

Πληκτρολογούμε τη διεύθυνση [www.ermis.gov.gr](http://www.ermis.gov.gr/) , κατευθυνόμαστε στη σελίδα όπως αυτή φαίνεται στην παρακάτω εικόνα και επιλέγουμε Σύνδεση.

**Δεν μπορούμε να αποκτήσουμε πρόσβαση στην πύλη του ΕΡΜΗ με τη χρήση Windows XP καθώς τα Windows XP δεν υποστηρίζουν τη χρήση TLS 1.2.**

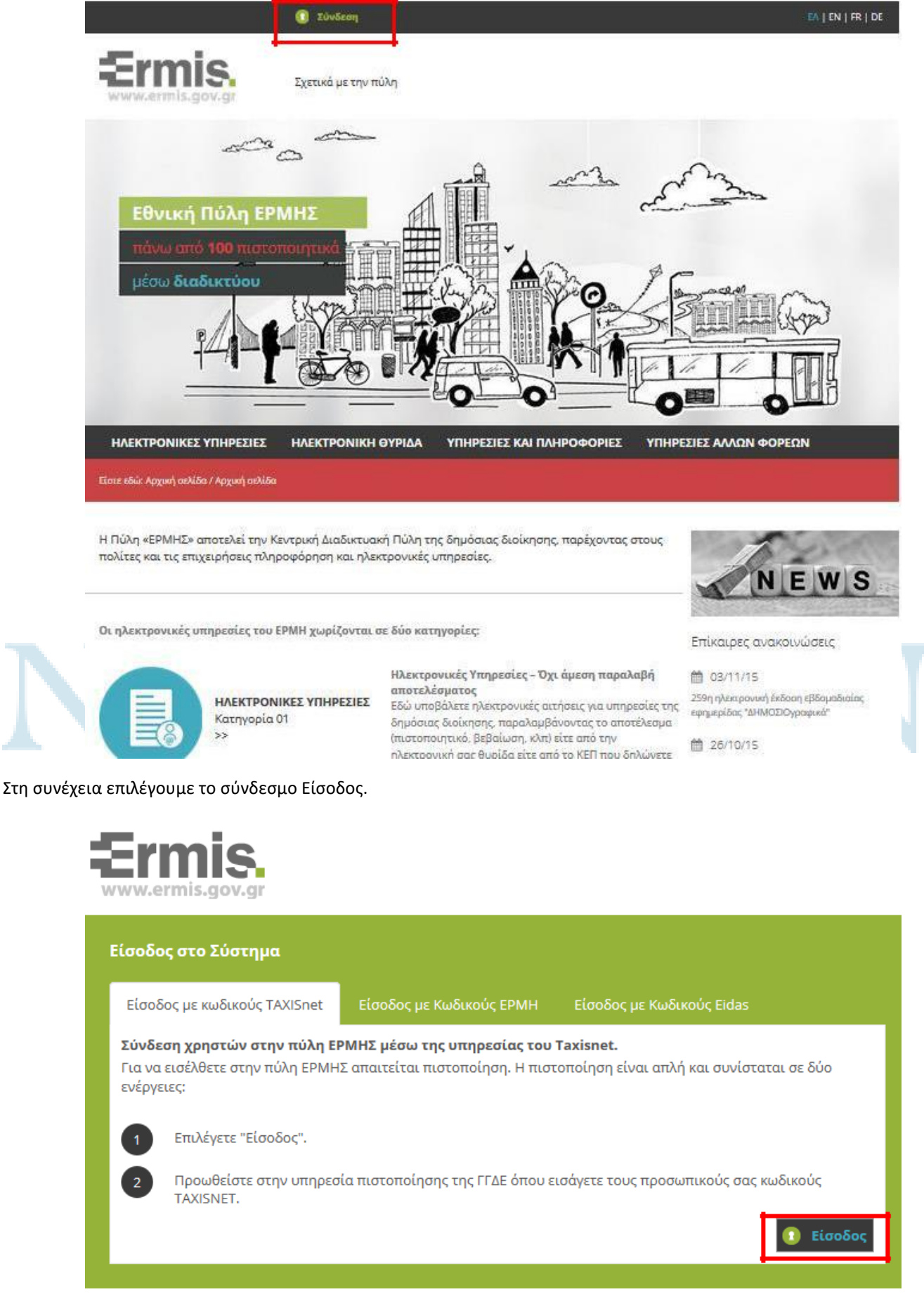

Στη συνέχεια πληκτρολογούμε τους προσωπικούς κωδικούς TAXISnet και επιλέγουμε Είσοδος.

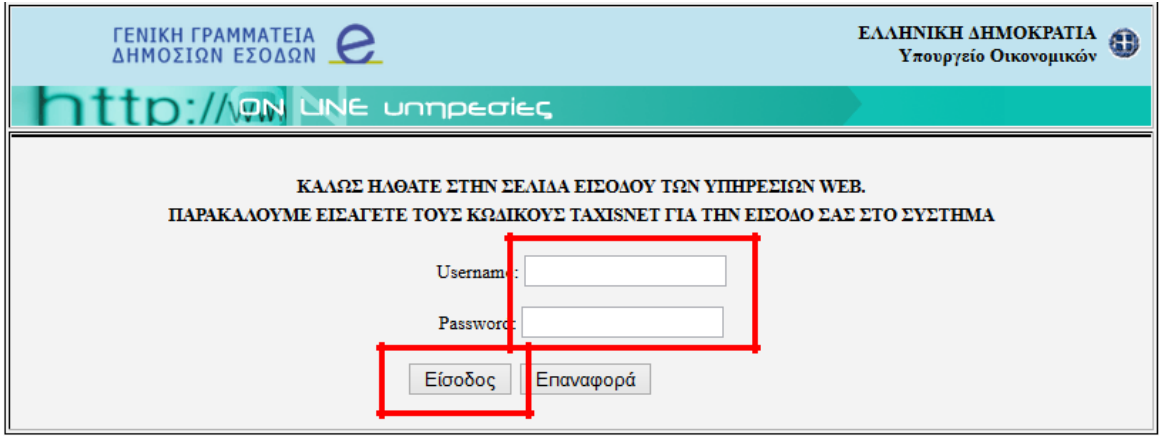

Επιλέγουμε Εξουσιοδότηση, όπως βλέπουμε την παρακάτω εικόνα.

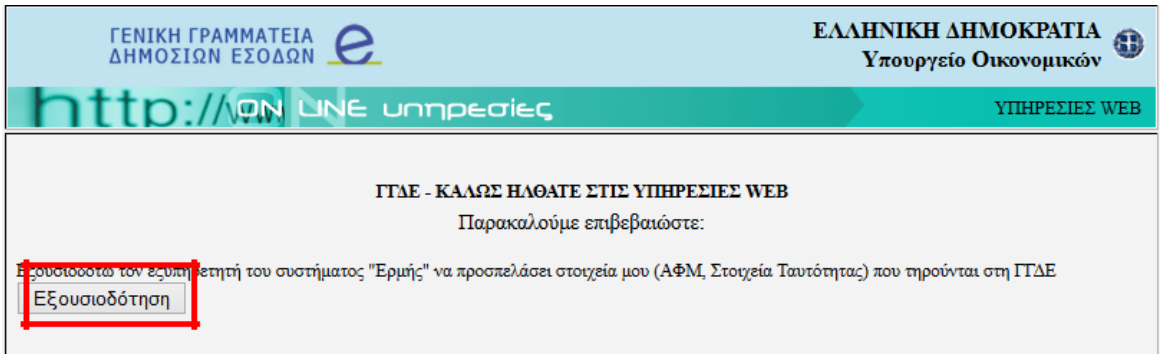

Στην περίπτωση που μπαίνουμε στην Πύλη ΕΡΜΗΣ για πρώτη φορά θα πρέπει να συμπληρώσουμε το προσωπικό/εταιρικό email και να επιλέξουμε Υποβολή.

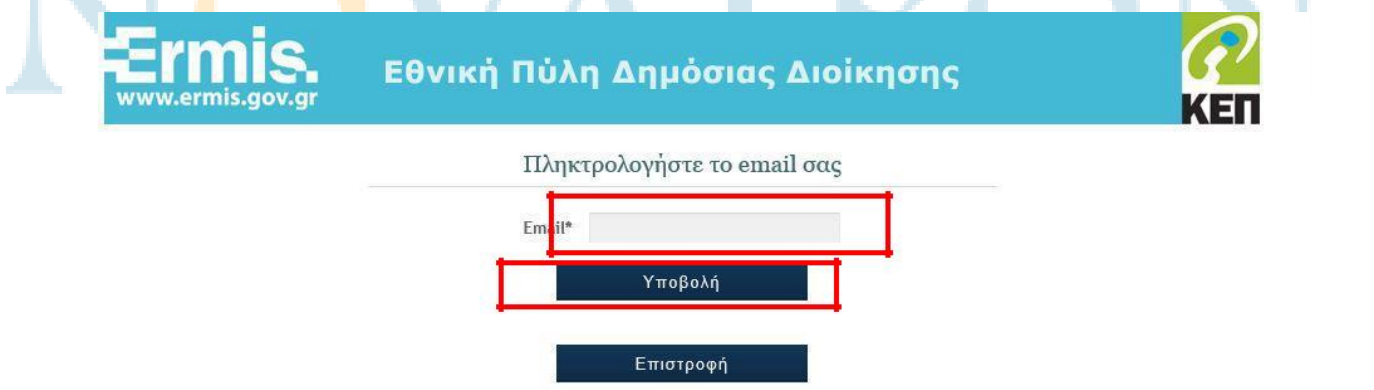

Βρισκόμαστε πλέον στην κεντρική σελίδα της Πύλης ΕΡΜΗΣ.

Για να υποβάλουμε αίτημα έκδοσης Ψηφιακού Πιστοποιητικού. Επιλέγουμε το σύνδεσμο Πίνακας Ελέγχου, όπως φαίνεται στην παρακάτω εικόνα.

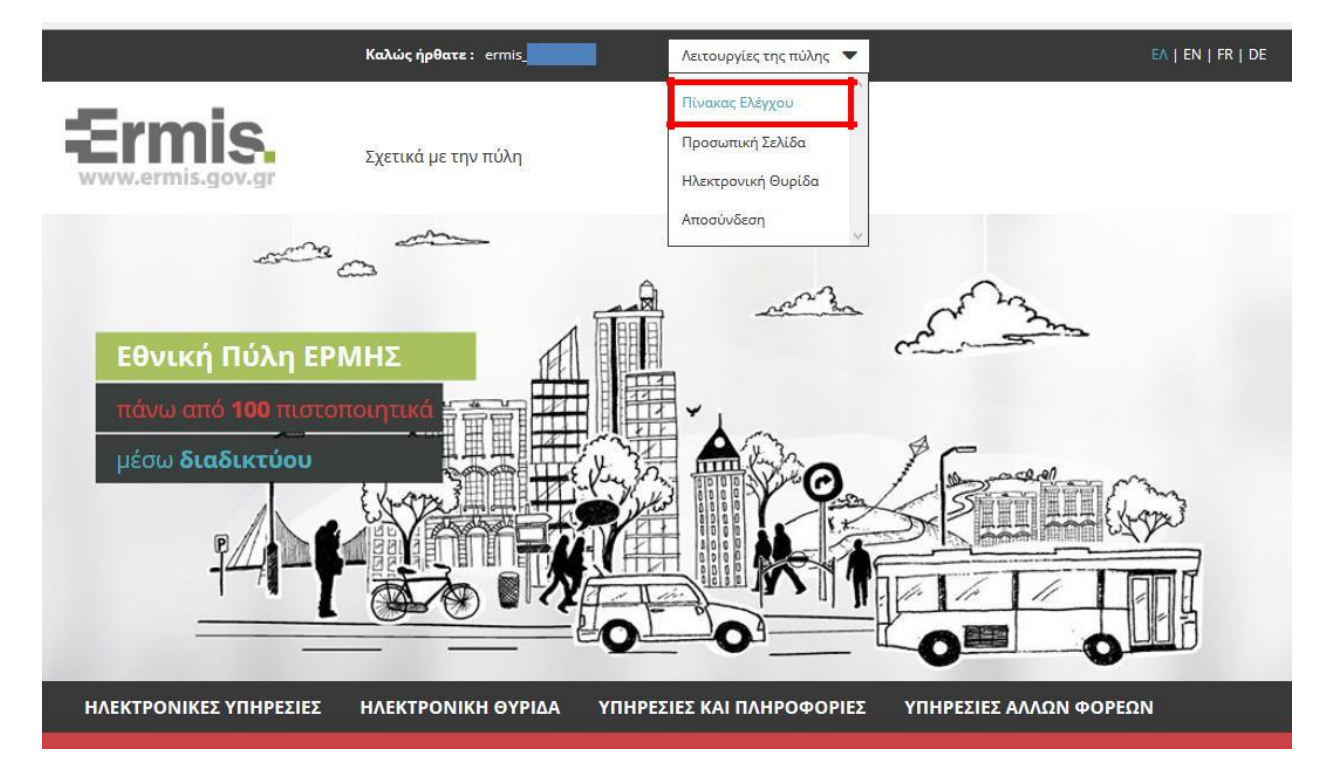

Επιλέγουμε το σύνδεσμο Διαχείριση Προσωπικών Ψηφιακών Πιστοποιητικών.

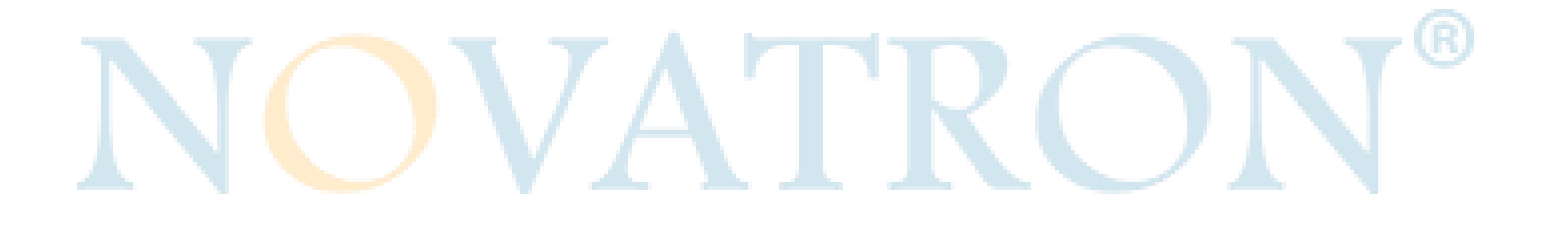

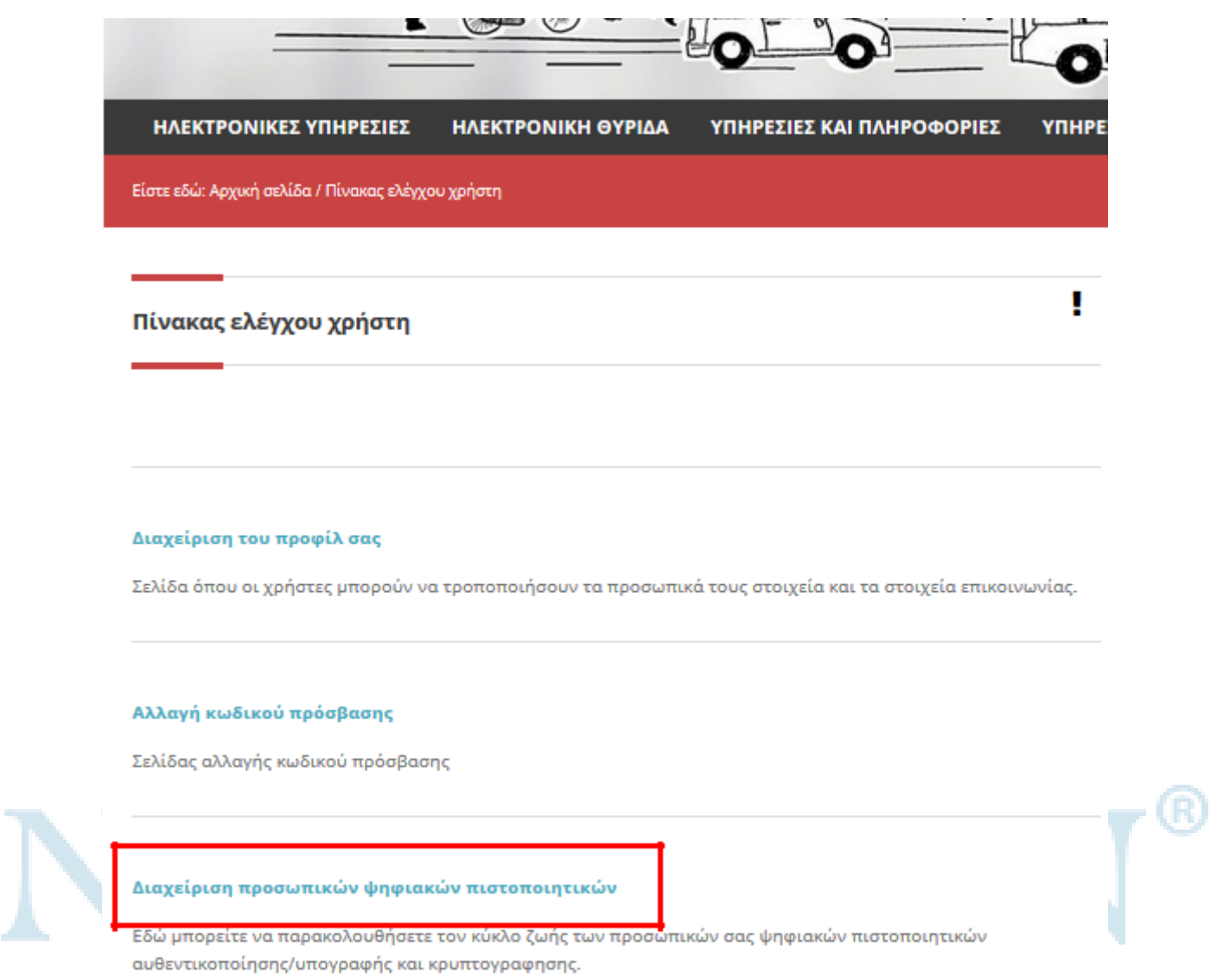

Εμφανίζεται η δυνατότητα ηλεκτρονικής υποβολής αιτήματος έκδοσης ψηφιακού πιστοποιητικού, επιλέγουμε Υποβολή.

![](_page_8_Figure_0.jpeg)

σα παραίτητα δικαιολογητικό. Η έγκριση του αιτήματος πραγματοποιείται στο ΚΕΠ άμεσα (κατά τη<br>διάρκεια της επίσκεψή σας). Μετά την έγκριση μπορείτε να προχωρήσετε, χωρίς να αναμένετε κάποια<br>ειδοποίηση, στην διαδικασία έκδο

#### <span id="page-8-0"></span>Βήμα 3ο: Μετάβαση σε ΚΕΠ

Πηγαίνουμε σε οποιοδήποτε Κέντρο Εξυπηρέτησης Πολιτών για τη φυσική ταυτοποίησή μας, έχοντας μαζί μας την ταυτότητα (ή το διαβατήριο) και φωτοτυπία αυτής, όπως επίσης συμπληρωμένη και υπογεγραμμένη την Αίτηση - Υπεύθυνη Δήλωση για την έκδοση των πιστοποιητικών την οποία μπορούμε να την κατεβάσουμε από εδώ.

[http://www.aped.gov.gr/images/steps1-6/pki\\_citizen\\_yp\\_dilosi.pdf](http://www.aped.gov.gr/images/steps1-6/pki_citizen_yp_dilosi.pdf)

![](_page_9_Picture_58.jpeg)

#### ΑΙΤΗΣΗ - ΥΠΕΥΘΥΝΗ ΔΗΛΩΣΗ

![](_page_9_Picture_2.jpeg)

(συμπληρώνεται από την Αρχή Εγγραφής)

ΕΚΔΟΣΗΣ ΨΗΦΙΑΚΩΝ ΠΙΣΤΟΠΟΙΗΤΙΚΩΝ

![](_page_9_Picture_59.jpeg)

Στην περίπτωση Δημοσίου Υπαλλήλου ή Φορέα (μέλους ή εκπροσώπου) συμπληρώνονται και τα στοιχεία:

![](_page_9_Picture_60.jpeg)

Επιθυμώ την έκδοση πιστοποιητικών αυθεντικοποίησης / υπογραφής και κρυπτογράφησης<sup>(7)</sup>. Επιπλέον,<br>επισυνάπτω φωτοαντίγραφο του Δελτίου της Αστυνομικής Ταυτότητας / Διαβατηρίου μου.

![](_page_9_Picture_61.jpeg)

Ο Αριθμός σειριακού ΑΔΔΥ είναι διακριτός στην μία πλευρά του Oberthur Usb Token.

![](_page_9_Picture_11.jpeg)

Από το ΚΕΠ παραλαμβάνουμε την βεβαίωση υποβολής αιτήματος για την έκδοση ψηφιακών πιστοποιητικών, η οποία έχει την παρακάτω μορφή.

![](_page_10_Picture_61.jpeg)

# <span id="page-10-0"></span>Βήμα 4ο: Έλεγχος προδιαγραφών και προετοιμασία υπολογιστή.

Βάσει των προδιαγραφών της κρατικής υπηρεσίας ανάπτυξης πληροφορικής για την ορθή εγκατάσταση των προσωπικών μας Ψηφιακών Πιστοποιητικών, είναι **υποχρεωτικό** να χρησιμοποιήσουμε υπολογιστή με **λειτουργικό σύστημα Windows 7 και Internet Explorer 8 ή 9 ή 10**. Η εγκατάσταση αυτή πραγματοποιείται μία φορά, έπειτα μπορούμε να χρησιμοποιήσουμε το Usb Token σε υπολογιστές με «σύγχρονα» λειτουργικά συστήματα πχ Windows 10.

#### <span id="page-10-1"></span>Έλεγχος έκδοσης Internet Explorer.

Ανοίγουμε τον Internet Explorer και επιλέγουμε Εργαλεία (Tools).

![](_page_10_Picture_62.jpeg)

Επιλέγουμε About Internet Explorer (Πληροφορίες για τον Internet Explorer).

![](_page_11_Picture_0.jpeg)

Λαμβάνουμε την πληροφορία για την έκδοση του προγράμματος.

![](_page_11_Picture_52.jpeg)

Αν στη προηγούμενη εικόνα λαμβάναμε τη πληροφορία ότι έχουμε έκδοση 8 ή 9 ή 10, παραλείπουμε τα παρακάτω και προχωράμε. Αν όμως έχουμε τον Internet Explorer 11 πρέπει να τον «υποβαθμίσουμε» με την παρακάτω διαδικασία.

Επιλέγουμε Έναρξη και στη συνέχεια Πίνακας Ελέγχου (Control Panel). Στη συνέχεια επιλέγουμε Προγράμματα και Δυνατότητες (Programs and Features).

![](_page_12_Picture_32.jpeg)

Επιλέγουμε Προβολή εγκατεστημένων ενημερώσεων (View installed updates).

![](_page_12_Picture_33.jpeg)

Και στη συνέχεια εντοπίζουμε και επιλέγουμε τον Internet Explorer 11 και πατάμε Κατάργηση Εγκατάστασης (Uninstall).

![](_page_13_Picture_59.jpeg)

Επιλέγουμε Ναι.

![](_page_13_Picture_2.jpeg)

Επιλέγουμε Επανεκκίνηση Τώρα (Restart Now).

![](_page_13_Picture_4.jpeg)

Ο υπολογιστής μας θα κάνει επανεκκίνηση, ελέγχουμε εκ νέου την έκδοση του Internet Explorer και θα πρέπει πλέον να είναι 8 ή 9 ή 10 (πρέπει να αποτσεκάρουμε το checkbox Install new versions automatically μέχρι να ολοκληρωθούν τα βήματα της εγκατάστασης).

![](_page_14_Picture_0.jpeg)

Για τις παρακάτω διαδικασίες θα χρειαστεί να έχουμε δικαιώματα διαχειριστή (Administrator) στον υπολογιστή μας.

#### <span id="page-14-0"></span>Εγκατάσταση των ψηφιακών πιστοποιητικών των Αρχών Πιστοποίησης και Χρονοσήμανσης.

Από την σελίδα <https://pki.ermis.gov.gr/repository.html> , θα πρέπει να εγκατασταθούν **όλα** τα ψηφιακά πιστοποιητικά σε μορφή **DER** ώστε να αναγνωρίζονται όλες οι ψηφιακές υπογραφές από την αρχή λειτουργίας της ΑΠΕΔ.

Για τα ψηφιακά πιστοποιητικά της Πρωτεύουσας Αρχής Πιστοποίησης του Ελληνικού Δημοσίου (ΑΠΕΔ) και της παλιάς Αρχής Χρονοσήμανσης εγκαθιστούμε τα παρακάτω πιστοποιητικά. æ

![](_page_14_Picture_93.jpeg)

Τα πέντε πιστοποιητικά τα εγκαθιστούμε ένα προς ένα όπως παραθέτουμε στις επόμενες εικόνες.

Επιλέγω "Place all certificates in the Following store / Τοποθέτηση όλων των πιστοποιητικών στον παρακάτω χώρο αποθήκευσης ".

Χειροκίνητα επιλέγω το "Trusted Root Certification Authorities/ Αξιόπιστες Κεντρικές Αρχές έκδοσης Πιστοποιητικών".

![](_page_15_Picture_59.jpeg)

Για τα ψηφιακά πιστοποιητικά της Υποκείμενη Αρχής Πιστοποίησης (ΥΑΠ) και της νέας Αρχής Χρονοσήμανσης, εγκαθιστούμε τα παρακάτω πιστοποιητικά.

![](_page_15_Picture_60.jpeg)

![](_page_16_Picture_61.jpeg)

Novatron AE, Τμήμα τεχνικής υποστήριξης, support@novatron.gr 17

![](_page_17_Picture_73.jpeg)

Τα έντεκα πιστοποιητικά τα εγκαθιστούμε ένα προς ένα, στην διαδρομή που επιλέγει το εργαλείο «automatically select the certificate store based on the type of certificate» όπως παραθέτουμε στις επόμενες εικόνες.

![](_page_17_Picture_74.jpeg)

Ελέγχουμε την ορθή εγκατάσταση των Ψηφιακών Πιστοποιητικών ανοίγοντας τον Internet Explorer, επιλέγουμε Εργαλεία (Tools) και στη συνέχεια Internet Options (Επιλογές Internet).

![](_page_18_Picture_0.jpeg)

Επιλέγουμε Content (Περιεχόμενο) και Certificates (Πιστοποιητικά).

![](_page_18_Picture_57.jpeg)

Στο Trusted Root Certification Authorities (Αξιόπιστες Κεντρικές Αρχές έκδοσης Πιστοποιητικών), πρέπει να υπάρχουν πέντε πιστοποιητικά (3 Hellenic Public Administration, 2 HPARCA).

![](_page_19_Picture_40.jpeg)

Στο Intermediate Certification Authorities (Ενδιάμεσες Αρχές Έκδοσης Πιστοποιητικών), πρέπει να υπάρχουν έντεκα πιστοποιητικά (2 Hellenic Public Administration, 9 HPARCA).

![](_page_19_Picture_41.jpeg)

### <span id="page-19-0"></span>Παραμετροποίηση Internet Explorer

Οι παρακάτω ρυθμίσεις πρέπει να γίνουν αποκλειστικά στον υπολογιστή με τον οποίο θα εγκαταστήσουμε τα προσωπικά μας Ψηφιακά Πιστοποιητικά.

![](_page_20_Picture_59.jpeg)

![](_page_21_Picture_47.jpeg)

![](_page_22_Picture_74.jpeg)

![](_page_23_Figure_0.jpeg)

Κλείνουμε όλα τα ανοιχτά παράθυρα του Internet Explorer.

# <span id="page-23-0"></span>Βήμα 5ο: Εγκατάσταση του ΑWP Manager (πρόγραμμα οδήγησης του Oberthur Usb Token).

Για Windows 7, 8, 10 (32bit) κατεβάζουμε το AWP Manager από εδώ:

<https://drive.google.com/open?id=0B4g5jMdNmaCITlJud2MxRzNtbUU>

Για Windows 7, 8, 10 (64bit) κατεβάζουμε το AWP Manager από εδώ:

<https://drive.google.com/open?id=0B4g5jMdNmaCIZ3NfWEdtTW9fUVU>

Επιλέγουμε Λήψη (Download).

![](_page_24_Picture_51.jpeg)

Κατεβαίνει το zip αρχείο (θα βρίσκεται στα Downloads του υπολογιστή μας), το ανοίγουμε και το τρέχουμε (για την εγκατάσταση σε περιβάλλον Windows θα πρέπει να έχουμε όλες τις εφαρμογές κλειστές καθώς στο τέλος της εγκατάστασης θα γίνει επανεκκίνηση του υπολογιστή).

AWP v4.6 SR12 Generic 64-bit

![](_page_24_Picture_3.jpeg)

Επιλέγουμε Next.

Κάνουμε με τη σειρά τις επιλογές που φαίνονται στις φωτογραφίες.

![](_page_25_Picture_15.jpeg)

![](_page_26_Picture_24.jpeg)

Ολοκληρώνουμε την εγκατάσταση με επανεκκίνηση του υπολογιστή πατώντας Yes.

![](_page_26_Picture_2.jpeg)

Μετά την επανεκκίνηση μπορούμε να ελέγξουμε την ορθή εγκατάσταση επιλέγοντας διαδοχικά: Έναρξη (Start) Όλα τα προγράμματα (All Programs) AWP AWP Manager.

Η εφαρμογή AWP Manager είναι ένα βοηθητικό εργαλείο για την διαχείριση του USB Token όσον αφορά τους κωδικούς πρόσβασης και τα εγκατεστημένα πιστοποιητικά.

Από την καρτέλα Information μπορούμε να δούμε χρήσιμες πληροφορίες για το USB Token όπως το μοντέλο και το σειριακό αριθμό.

![](_page_27_Picture_139.jpeg)

Από την καρτέλα Change Password μπορούμε να αλλάξουμε τα προεπιλεγμένα PIN (User Password) και PUK (SO Password) της συσκευής (το PIN και το PUK πρέπει να αποτελείται από 4 ψηφία).

Επιλέγοντας από την κορυφή πιο συνθηματικό επιθυμούμε να αλλάξουμε (User Password ή SO Password) συμπληρώνουμε ανάλογα τα παρακάτω πεδία.

**Current Password**: Το τρέχον συνθηματικό της συσκευής.

**New Password**: Το νέο συνθηματικό που επιθυμούμε.

**Confirm new password**: Επιβεβαίωση του νέου συνθηματικού.

Με το κουμπί Change επιβεβαιώνουμε τις αλλαγές.

**ΠΡΟΣΟΧΗ: Το αρχικό PIN του USB Token είναι 9999 και το αρχικό PUK είναι 1234. Σε περίπτωση τριών λάθος καταχωρήσεων του PIN το USB Token κλειδώνει και πρέπει να ξεκλειδωθεί το PIN με τη χρήση του PUK. Σε περίπτωση τριών λάθος καταχωρήσεων του PUK η συσκευή κλειδώνει οριστικά και δεν είναι δυνατή η επαναφορά της.**

Novatron AE, Τμήμα τεχνικής υποστήριξης, support@novatron.gr 28

![](_page_28_Picture_62.jpeg)

Από την καρτέλα Unlock Password μπορούμε να ξεκλειδώσουμε το συνθηματικό της συσκευής σε περίπτωση που το έχουμε χρησιμοποιήσει λάθος τρεις φορές συμπληρώνοντας τα ακόλουθα πεδία.

**Current SO Password**: Συμπληρώνουμε το PUK (SO Password) της συσκευής.

**New Password**: Το νέο συνθηματικό που επιθυμούμε.

**Confirm new password**: Επιβεβαίωση του νέου συνθηματικού.

Με το κουμπί Unlock επιβεβαιώνουμε τις αλλαγές.

![](_page_29_Picture_24.jpeg)

Από αυτήν την καρτέλα μπορούμε να δούμε τα εγκατεστημένα πιστοποιητικά στο USB Token (για να ολοκληρωθεί η διαδικασία χωρίς προβλήματα πρέπει το Token να είναι άδειο).

![](_page_30_Picture_0.jpeg)

Πλέον είμαστε έτοιμοι να εγκαταστήσουμε τα πιστοποιητικά μας στο USB Token.

# <span id="page-30-0"></span>Βήμα 6ο: Έκδοση προσωπικών Ψηφιακών Πιστοποιητικών – Εγκατάσταση αυτών στο Oberthur USB Token.

Μπαίνουμε με τους κωδικούς Taxisnet στην Πύλη ΕΡΜΗΣ (βλ. Βήμα 1ο) και επιλέγουμε το σύνδεσμο Πίνακας Ελέγχου και στη συνέχεια το σύνδεσμο Διαχείριση Προσωπικών Ψηφιακών Πιστοποιητικών (βλ. Βήμα 1ο), πλέον έχουμε την παρακάτω εικόνα, όπου καταγράφουμε τον οκταψήφιο κωδικό έκδοσης και τσεκάρουμε τις τρεις επιλογές που υπάρχουν στο τέλος της ιστοσελίδας πριν από το κουμπί Έκδοση Πιστοποιητικών, έπειτα επιλέγουμε Έκδοση Πιστοποιητικών.

![](_page_31_Picture_31.jpeg)

![](_page_31_Picture_32.jpeg)

Τώρα εμφανίζεται σελίδα με δύο πεδία. Το πρώτο πεδίο θα πρέπει να συμπληρωθεί με το όνομα χρήστη που έχουμε στη Πύλη ΕΡΜΗΣ (ermis\_ …….), ενώ στο πεδίο Προσωπικός Κωδικός Έκδοσης Πιστοποιητικού πληκτρολογούμε τον οκταψήφιο κωδικό και στη συνέχεια πατάμε το κουμπί Υποβολή.

![](_page_32_Picture_34.jpeg)

Στη συνέχεια πατάμε Yes στο μήνυμα της παρακάτω εικόνας, καθώς και σε όσα παρόμοια μηνύματα παρουσιαστούν.

![](_page_32_Picture_35.jpeg)

Έπειτα εισάγουμε το Pin του Oberthur USB Token στο οποίο θα αποθηκευτούν τα ψηφιακά πιστοποιητικά και πατάμε Ok.

![](_page_33_Picture_35.jpeg)

Περιμένουμε όσο χρειαστεί και σε περίπτωση που βγάλει οποιοδήποτε μήνυμα που ζητά την άδειά μας για πρόσβαση πατάμε Yes, εισάγουμε το Pin και Οk.

![](_page_33_Picture_36.jpeg)

Όταν η διαδικασία ολοκληρωθεί θα παρουσιαστεί η ακόλουθη εικόνα, η οποία περιέχει και τα στοιχεία του κατόχου του πιστοποιητικού.

![](_page_34_Picture_42.jpeg)

Τέλος, ανοίγουμε το AWP Manager και στο πεδίο Content, μπορούμε να δούμε τα αποθηκευμένα προσωπικά Ψηφιακά Πιστοποιητικά.

![](_page_34_Picture_2.jpeg)

Πλέον στην Πύλη ΕΡΜΗΣ, στον Πίνακα Ελέγχου και στη συνέχεια στη Διαχείριση Προσωπικών Ψηφιακών Πιστοποιητικών, έχουμε την εξής εικόνα.

Διαχείριση ψηφιακών πιστοποιητικών χρήστη

![](_page_35_Picture_2.jpeg)

Το Oberthur USB Token φέρει τα ψηφιακά μας πιστοποιητικά, μπορούμε να υπογράφουμε τα έγγραφά μας στον υπολογιστή με τα Windows 7 στον οποίο ολοκληρώσαμε την εγκατάσταση αλλά και σε υπολογιστές με νεότερα λειτουργικά συστήματα (πχ Windows 10).

Στο σύνολο των υπολογιστών που θα χρησιμοποιούμε το Token μας πρέπει:

- Να εγκαταστήσουμε τα 16 πιστοποιητικά των Αρχών Πιστοποίησης και Χρονοσήμανσης (βλ. Βήμα 4ο)
- Να εγκαταστήσουμε το AWP Manager
- Να εγκαταστήσουμε ένα πρόγραμμα το οποίο καθιστά δυνατή την υπογραφή Pdf αρχείων (θα το δούμε παρακάτω)

#### <span id="page-35-0"></span>Ψηφιακή Υπογραφή με το πρόγραμμα JsignPdf.

Το πρόγραμμα JsignPdf είναι ένα ελεύθερο στο διαδίκτυο πρόγραμμα, μπορούμε να το κατεβάσουμε και από εδώ:

#### <https://sourceforge.net/projects/jsignpdf/>

Κατεβάζουμε, τρέχουμε, εγκαθιστούμε και ανοίγουμε το πρόγραμμα, μόλις εμφανιστεί η αρχική σελίδα επιλέγουμε Προχωρημένη Προβολή και στη συνέχεια κάνουμε κλικ στο κουμπί TSA/OCSP/CRL. :

![](_page_36_Picture_55.jpeg)

Επιλέγουμε Χρησιμοποίησε ασφαλή χρονοσήμανση.

Για να χρησιμοποιήσουμε την ασφαλή χρονοσήμανση της Εθνικής Πύλης ΕΡΜΗΣ, στο πεδίο TSA/URL πληκτρολογούμε τη διεύθυνση του αξιόπιστου Εξυπηρετητή:

<http://timestamp.ermis.gov.gr/TSS/HttpTspServer>

Επίσης απαιτείται στο πεδίο TSA Πολιτική (OID) να πληκτρολογήσουμε το:

#### 1.3.6.1.4.1.601.10.3.1

Κάνουμε κλικ στο κουμπί ΟΚ.

![](_page_36_Picture_56.jpeg)

Η παραπάνω διαδικασία γίνεται μία φορά, το πρόγραμμα αποθηκεύει τις ρυθμίσεις.

Έχουμε συνδεδεμένο στον υπολογιστή το USB Token μας. Έπειτα κάνουμε κλικ στο κουμπί Φόρτωση πιστοποιητικών και αριστερά φαίνεται το Ψηφιακό μας Πιστοποιητικό:

![](_page_37_Picture_41.jpeg)

Κάνουμε κλικ στο πρώτο κουμπί Αναζήτηση για να επιλέξουμε το PDF αρχείο προς υπογραφή:

![](_page_37_Picture_42.jpeg)

×.

ь

Για να προσθέσουμε Ορατή Υπογραφή, επιλέγουμε Ορατή υπογραφή, κάνουμε κλικ στο κουμπί Ρυθμίσεις ορατής υπογραφής, επιλέγουμε Προεπισκόπηση & Επιλογή θέσης όπου εμφανίζετε το έγγραφο στο οποίο (με το αριστερό κλικ από το ποντίκι μας) επιλέγουμε το ΠΟΥ θα τοποθετηθεί η υπογραφή μας και κάνουμε κλικ στο κουμπί Κλείσιμο (2 φορές):

![](_page_37_Picture_43.jpeg)

![](_page_38_Picture_26.jpeg)

Κάνουμε κλικ στο κουμπί Υπέγραψε το και αυτόματα μας ζητάει το PIN που για το συγκεκριμένο Token είναι 4 φορές το 9 (9999), το εισάγουμε και πατάμε Ok.

![](_page_38_Picture_27.jpeg)

N

![](_page_39_Picture_0.jpeg)

Στην συνέχεια μας δείχνει την πορεία της διαδικασίας βγάζοντας μας το αποτέλεσμα:

![](_page_39_Picture_2.jpeg)

Δημιουργείται το Ψηφιακά Υπογεγραμμένο έγγραφο στον ίδιο φάκελο που βρισκόταν το αρχικό αλλά με την κατάληξη \_signed.

![](_page_39_Picture_111.jpeg)

Έχουμε ολοκληρώσει επιτυχώς την Ψηφιακή Υπογραφή του εγγράφου μας. Βλέπουμε τη σήμανση Signed and all signatures are valid. Με τον τρόπο αυτό μπορούμε να βεβαιωθούμε ότι η υπογραφή είναι έγκυρη και δεν έχει γίνει επεξεργασία του εγγράφου μετά την υπογραφή (για να δούμε περισσότερες πληροφορίες κάνουμε κλικ πάνω στην υπογραφή, επιλέγουμε Signature properties, ελέγχουμε όλες τις πληροφορίες που εμφανίζονται ώστε να είναι έγκυρες και να έχει γίνει η επικύρωσή τους).

![](_page_40_Picture_0.jpeg)

# <span id="page-40-0"></span>Διαδικασία Ψηφιακής Υπογραφής .dxf αρχείων.

Στον συγκεκριμένο οδηγό θα μελετήσουμε τη διαδικασία Ψηφιακής Υπογραφής .dxf αρχείων. Έχοντας εξοικειωθεί με την υπογραφή των Pdf αρχείων μας με τη χρήση εξειδικευμένων προγραμμάτων όπως το JsignPdf, τίθεται το ερώτημα: Με ποιον τρόπο υπογράφουμε σχέδια και διαγράμματα;

Προκειμένου να γίνεται αποδεκτό ένα Τοπογραφικό Διάγραμμα πρέπει αυτό να είναι ψηφιακά υπογεγραμμένο. Για κάθε αρχείο (dxf στην περίπτωση που εξετάζουμε) υπάρχει ένας μοναδικός κωδικός που σχετίζεται με το αρχείο αυτό και μπορεί να ανακτηθεί σε κάθε περίπτωση. Ο κωδικός αυτός είναι το αναφερόμενο ως hash code του αρχείου (με την χρήση του αλγορίθμου SHA512).

Συνεπώς πρέπει να βρούμε το hash code του αρχείου μας και να το επικολλήσουμε σε ένα αρχείο Word. Στη συνέχεια μετατρέπουμε το Word σε Pdf, υπογράφουμε ψηφιακά το Pdf. Ομαδοποιούμε το dxf και το Pdf σε ένα zip αρχείο. Αυτό το αρχείο υποβάλλουμε.

#### Αναλυτικά:

Για την εύρεση του hash code ενός αρχείου είναι δυνατόν να χρησιμοποιηθεί ελεύθερο λογισμικό, το DYSfv, μπορούμε να το κατεβάσουμε από εδώ:

#### <https://sourceforge.net/projects/dysfv/>

Εγκαθιστούμε, τρέχουμε το πρόγραμμα:

![](_page_41_Picture_74.jpeg)

Επιλέγουμε Tools και στη συνέχεια Create Checksums:

![](_page_42_Picture_18.jpeg)

Επιλέγουμε από τον υπολογιστή μας το αρχείο dxf που μας ενδιαφέρει:

R

![](_page_43_Picture_27.jpeg)

# Επιλέγουμε τον αλγόριθμο SHA512:

![](_page_43_Picture_28.jpeg)

#### Επιλέγουμε Go και Copy selected hash to Clipboard:

![](_page_44_Picture_27.jpeg)

To hash code του αρχείου είναι διαθέσιμο για επικόλληση σε Word που θα μετατραπεί σε Pdf. Υπογράφουμε ψηφιακά το Pdf:

![](_page_45_Picture_0.jpeg)

Τέλος, ομαδοποιούμε σε ένα zip αρχείο το dxf και το ψηφιακά υπογεγραμμένο pdf. Υποβάλλουμε το zip αρχείο:

![](_page_46_Picture_55.jpeg)

# <span id="page-46-0"></span>Διαδικασία υποβολής Ψηφιακού Πιστοποιητικού στο ΤΕΕ

Στον συγκεκριμένο οδηγό θα μελετήσουμε τη διαδικασία υποβολής του προσωπικού μας Ψηφιακού πιστοποιητικού στο ΤΕΕ, προκειμένου να γίνονται αποδεκτά τα Τοπογραφικά μας Διαγράμματα από τον υποδοχέα του Ελληνικού Κτηματολογίου. Η διαδικασία γίνεται μία φορά, επαναλαμβάνεται μόνο εάν ανακαλέσουμε ή λήξει το Ψηφιακό μας Πιστοποιητικό και εκδώσουμε νέο.

# <span id="page-46-1"></span>Βήμα 1ο: Εξαγωγή Ψηφιακού Πιστοποιητικού από το USB Token και αποθήκευση στον υπολογιστή μας.

![](_page_46_Picture_56.jpeg)

![](_page_47_Picture_0.jpeg)

![](_page_48_Picture_0.jpeg)

#### <span id="page-48-0"></span>Βήμα 2ο: Είσοδος στο ΤΕΕ.

Η υποβολή του Ψηφιακού Πιστοποιητικού γίνεται με την χρήση των ίδιων κωδικών που έχει ο Μηχανικός στο ΤΕΕ για όλες τις παρεχόμενες ηλεκτρονικές υπηρεσίες μέσα από την παρακάτω ιστοσελίδα:

<https://apps.tee.gr/eteedoc/faces/appMainCert>

![](_page_49_Picture_36.jpeg)

Μετά την επιτυχημένη εισαγωγή των κωδικών πρόσβασης γίνεται είσοδος στην εφαρμογή:

![](_page_49_Picture_2.jpeg)

# <span id="page-49-0"></span>Βήμα 3ο: Εισαγωγή Ψηφιακού Πιστοποιητικού.

Με την επιλογή Ψηφιακά Πιστοποιητικά Μέλους γίνεται η εισαγωγή στην ατομική σελίδα διαχείρισης των ψηφιακών πιστοποιητικών:

![](_page_50_Picture_25.jpeg)

Με την επιλογή Προσθήκη Ψηφιακού Πιστοποιητικού γίνεται η εισαγωγή ενός νέου πιστοποιητικού (για την τήρηση ιστορικού δεν επιτρέπεται η διαγραφή πιστοποιητικού):

![](_page_50_Picture_26.jpeg)

Πατάμε Αναζήτηση και επιλέγουμε ένα, ένα τα αρχεία του Ψηφιακού Πιστοποιητικού από την επιφάνεια εργασίας:

![](_page_51_Picture_0.jpeg)

Μετά την επιλογή των αρχείων (της μορφής \*.cer) αυτά εισάγονται στο ΤΕΕ. Έχουμε ολοκληρώσει επιτυχώς τη διαδικασία υποβολής του Ψηφιακού μας Πιστοποιητικού.

# **OVATRON®**